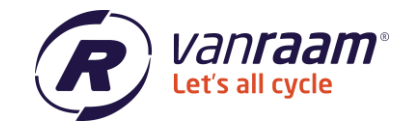

# **Handleiding Van Raam Dealertool**

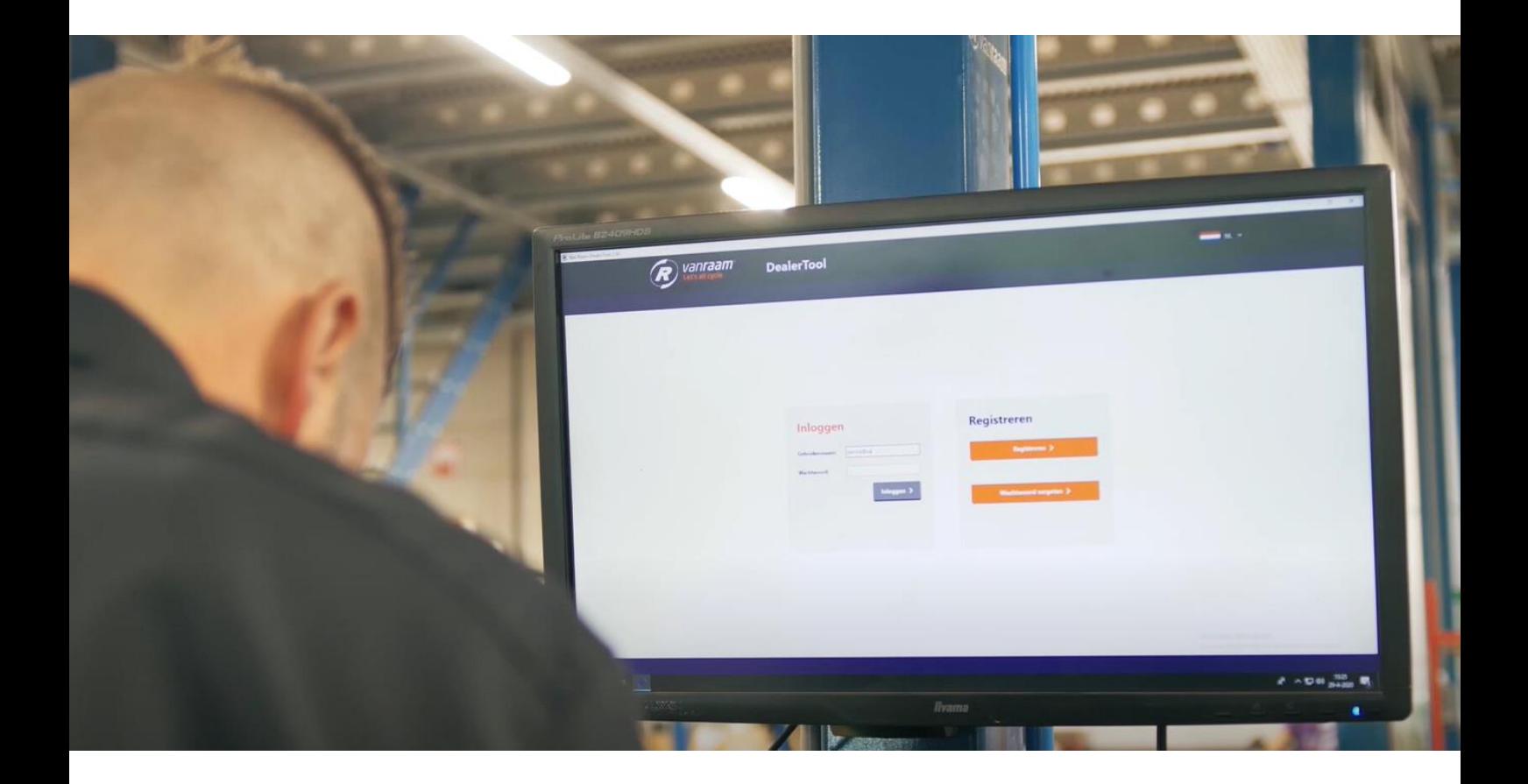

1/14

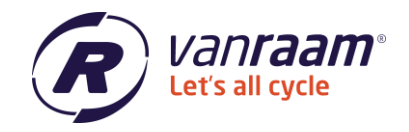

## **Inhoud**

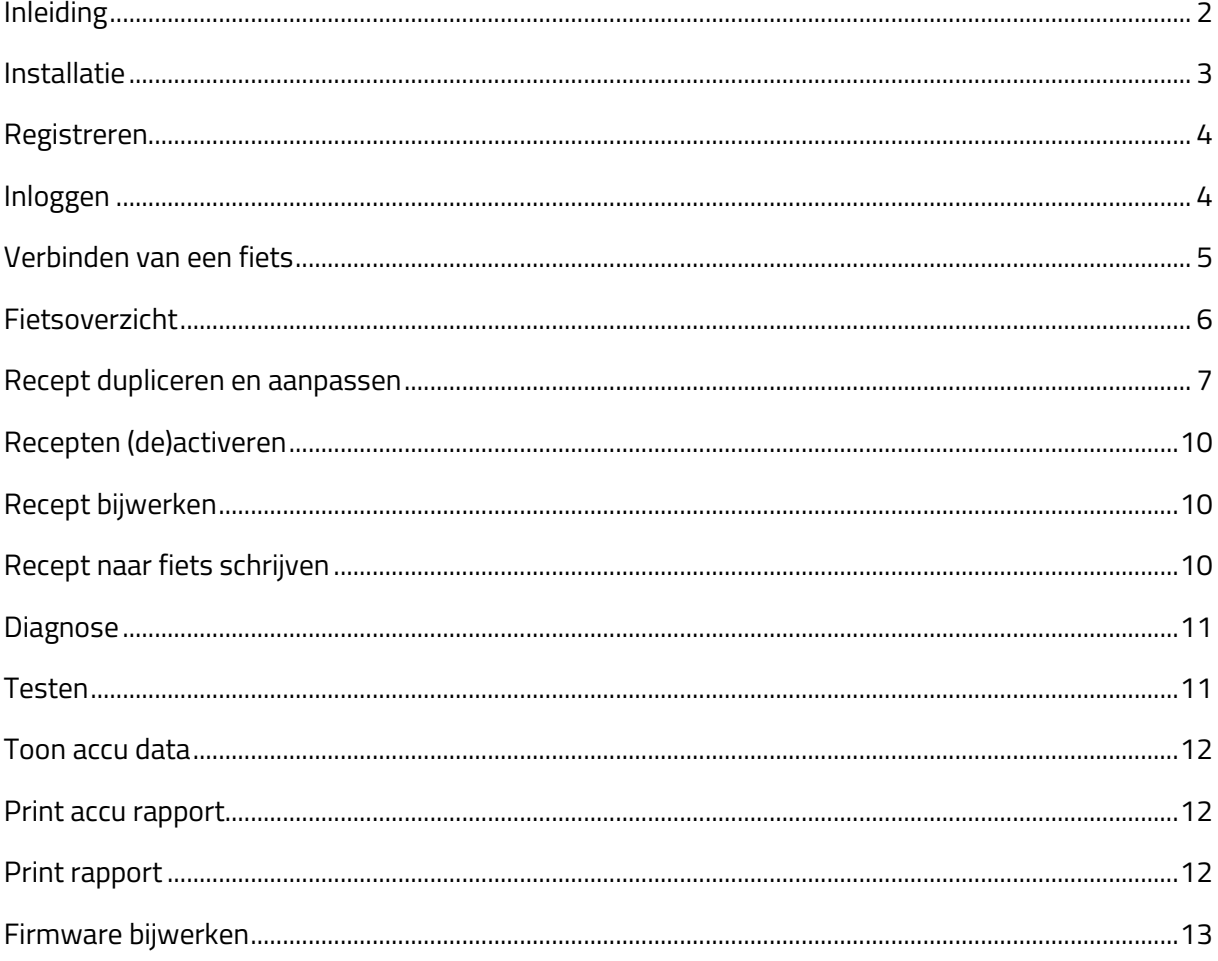

## <span id="page-1-0"></span>Inleiding

In deze handleiding worden de basisfunctionaliteiten van de dealertool uitgelegd. De dealertool is een programma voor Windows waarmee een dealer van Van Raam, fietsen met een Silent Elektrosysteem kan uitlezen en instellingen kan wijzigen.

Let op: Het programma kan alleen gebruikt worden met Windows Vista, 7, 8 en 10. Verbinding met internet is vereist.

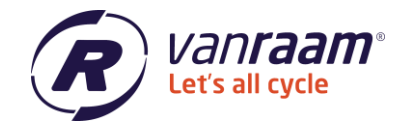

#### <span id="page-2-0"></span>**Installatie**

Via <https://www.vanraam.com/nl-nl/opties-accessoires/trapondersteuning> kan de Dealertool gedownload worden. Als op de downloadlink is geklikt, opent zich een scherm waarin de Dealertool te downloaden is. Als de download voltooid is, kan de installatie gestart worden. Volg de installatiestappen zoals je computer aangeeft.

Als de installatie voltooid is, wordt de Dealertool automatisch geopend.

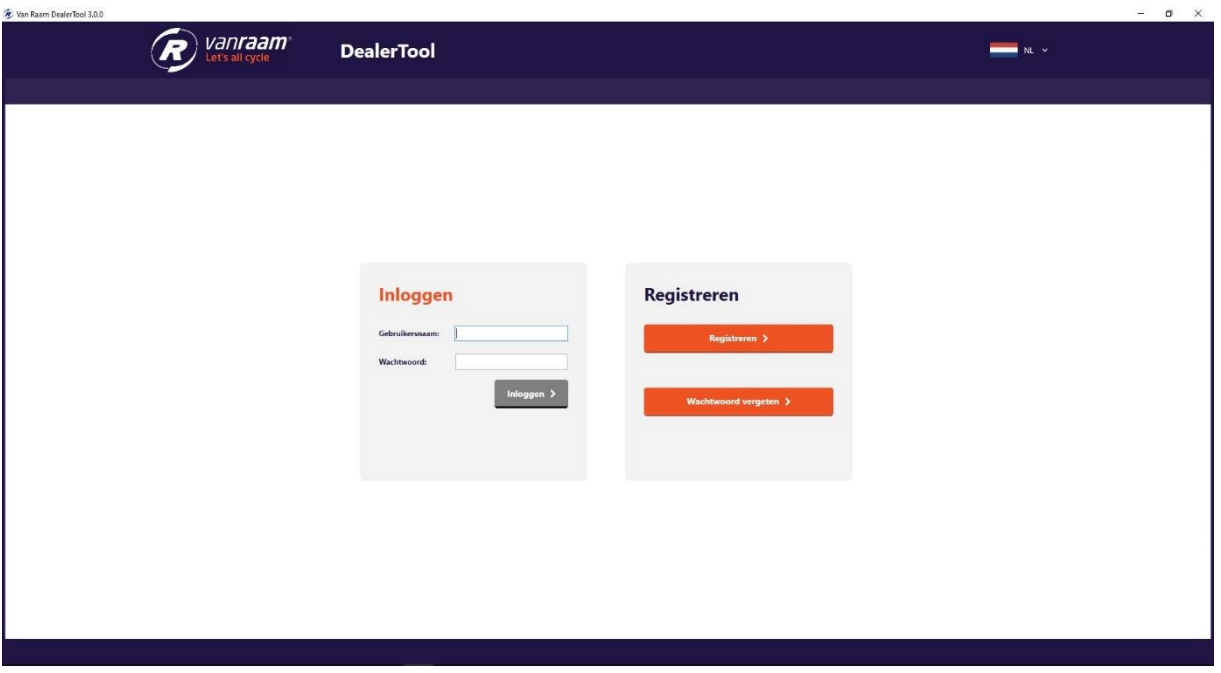

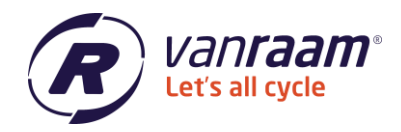

#### <span id="page-3-0"></span>**Registreren**

Als je de Dealertool voor het eerst gebruikt, zul je een account aan moeten maken. Klik daarvoor op de knop 'Registreren'.

Vul de gegevens in en vink de hokjes aan om een account aan te kunnen maken. Een wachtwoord moet uit minimaal 8 karakters, 1 hoofdletter en 1 speciaal teken bestaan.

Na de registratie ontvang je een e-mail waarmee je de registratie kunt voltooien. Nu kun je inloggen in de Dealertool.

#### **Registeren als dealer**

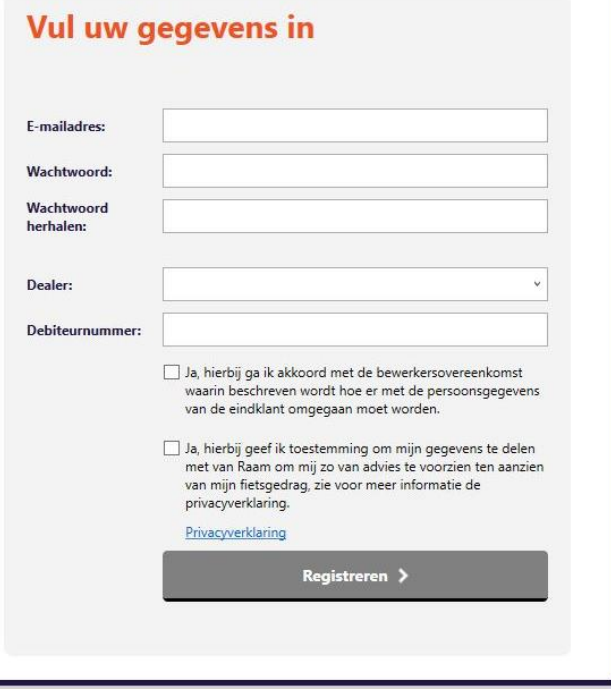

#### <span id="page-3-1"></span>**Inloggen**

Vul bij het inloggen je gebruikersnaam en wachtwoord in.

Mocht je willen inloggen en weet je het wachtwoord niet meer, klik dan op 'Wachtwoord vergeten'. Vul vervolgens je e-mailadres in en je ontvangt een e-mail waarmee je het wachtwoord kunt wijzigen. Volg de verdere instructies in die e-mail. Als je ingelogd bent komt het verbindingsscherm naar voren.

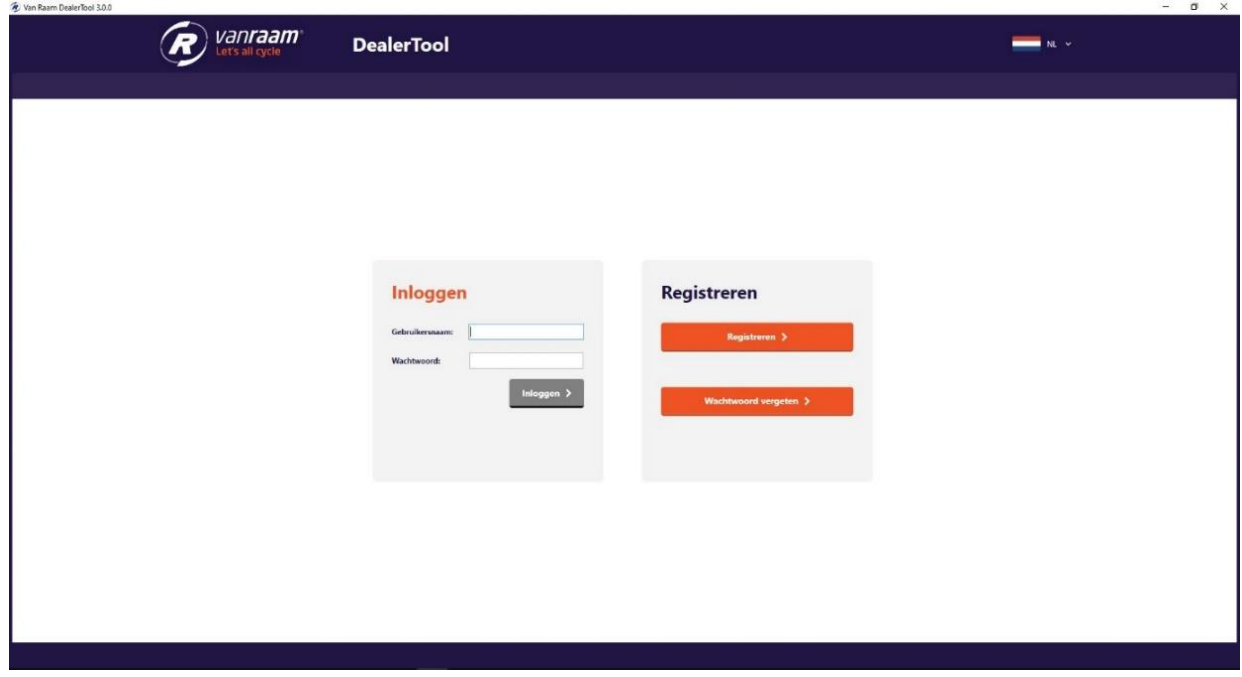

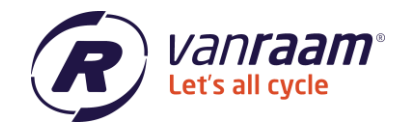

#### <span id="page-4-0"></span>**Verbinden van een fiets**

Wanneer je ingelogd bent, probeert de Dealertool een fiets te verbinden. Wanneer je een fiets met de USB-kabel met je PC of laptop verbonden hebt, zal de Dealertool je fiets verbinden. Mocht het niet lukken, zorg dan eerst dat de USB-driver van de USB-kabel goed geïnstalleerd is. Kijk voor de instructie op<https://www.vanraam.com/nl-nl/opties-accessoires/trapondersteuning> en klik op 'Installatie instructie Silent software USB Driver'. Mocht het daarna nog niet lukken, raadpleeg dan de instructies op de Verbind-pagina van de Dealertool.

#### Instructies

Koppel de kabel los van het display op het stuur. Sluit deze kabel nu aan op de meegeleverde USB-kabel. Let on: er man slechts 1 accu on de fiets zitten. Bij het Slim systeem moet de accu geselecteerd zijn via de schakelaar. Sluit de USB-kabel aan op de USB-poort van de computer. Druk op de knop die aan de USB-kabel zit als het rode lampie niet aan is Let op: brandt de rode lamp niet bekijk dan de tips onder "mogelijke oorzaken". Klik op verbinden.

#### Mogelijke oorzaken, als het rode lampje niet brandt

Controleer of de ronde stekker is aangesloten.

Controleer of de batterij is geselecteerd via de schakelaar.

De batterii is in diepe slaap, draai het wiel met de motor een aantal maal rond of laad de batterii kort op. Indien de accu een accu indicatie heeft, druk op de knop van de accu indicatie.

De batterij is leeg, laadt deze op.

Wanneer de fiets verbonden is, zie je dat in beeld bij de Status. Nu kun je doorklikken naar de volgende tabbladen: Fiets overzicht, Recepten, Diagnose en Firmware bijwerken.

Bekijk ook de video '[Van Raam Dealertool verbinden en uitlezen](https://www.youtube.com/watch?v=Zdnc_Ihma-s&list=PL_0ezMOhTM4p4ZQZWMvOFIbvvohM2y6Mz&index=9&ab_channel=VanRaam)' voor extra informatie op ons YouTube-kanaal.

 $\bigcup$  +31 (0) 315 - 25 73 70

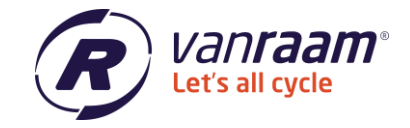

#### <span id="page-5-0"></span>**Fietsoverzicht**

In het Fiets overzicht zie je de specificaties van de fiets. Zie een voorbeeld in de onderstaande afbeelding.

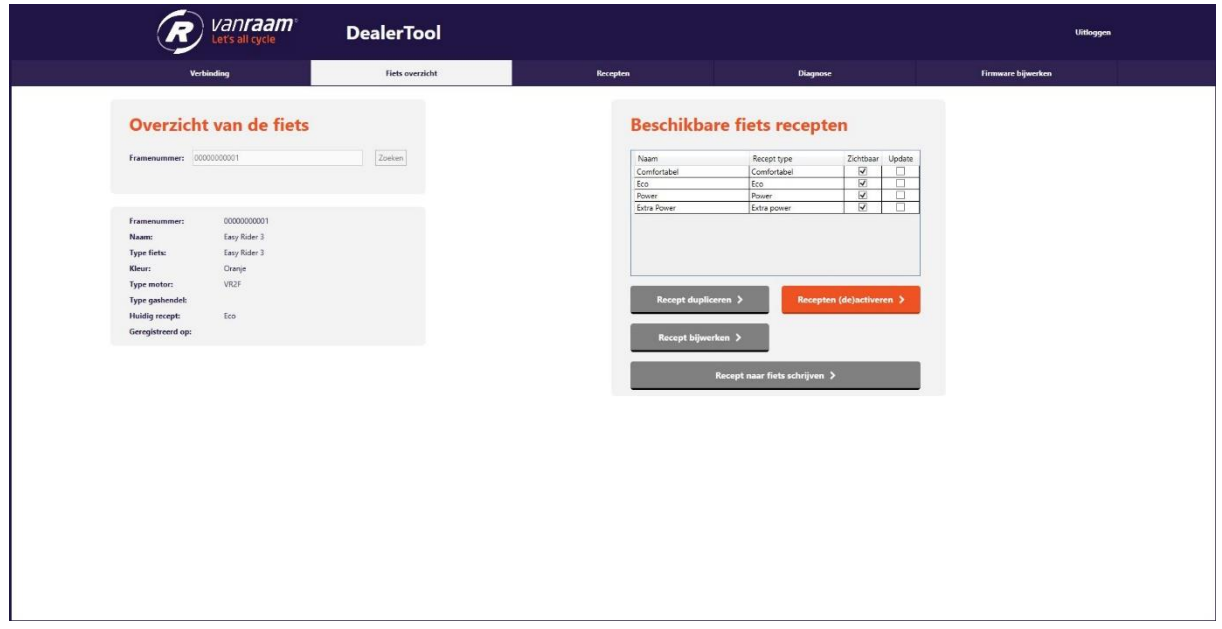

Naast het overzicht van de fiets, staan er ook beschikbare fiets recepten. Hier zijn de recepten te zien die naar de fiets geschreven kunnen worden. Deze recepten zijn ook beschikbaar in de Van Raam App.

In de dealertool zijn er een aantal functionaliteiten beschikbaar:

 $\bigcup$  +31 (0)315 – 25 73 70

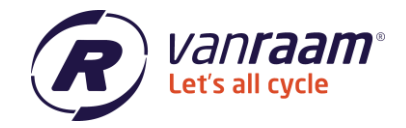

#### <span id="page-6-0"></span>**Recept dupliceren en aanpassen**

Dit is het kopiëren van het recept. Dit kun je doen door een recept te selecteren en op 'Recept dupliceren' te klikken. Je kunt nu het recept een eigen benaming geven en het recept aanmaken voor de fiets. Het is ook mogelijk om een recept aan te maken voor een andere fiets, dit moet wel dezelfde soort fiets zijn.

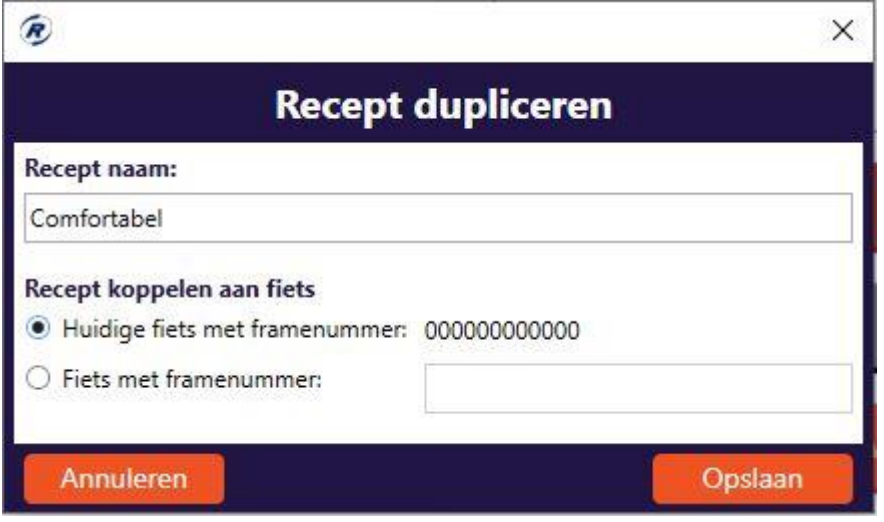

Het recept wordt gedupliceerd als er op 'Opslaan' geklikt wordt. Automatisch komt het Recepten tabblad naar voren. Hier kun je je eerder opgeslagen recept terugvinden en aanpassen. Als het recept is aangepast kun je onderaan de pagina op 'Opslaan' klikken.

 $\bigcup$  +31 (0)315 – 25 73 70

7/14

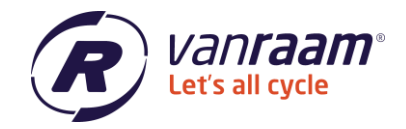

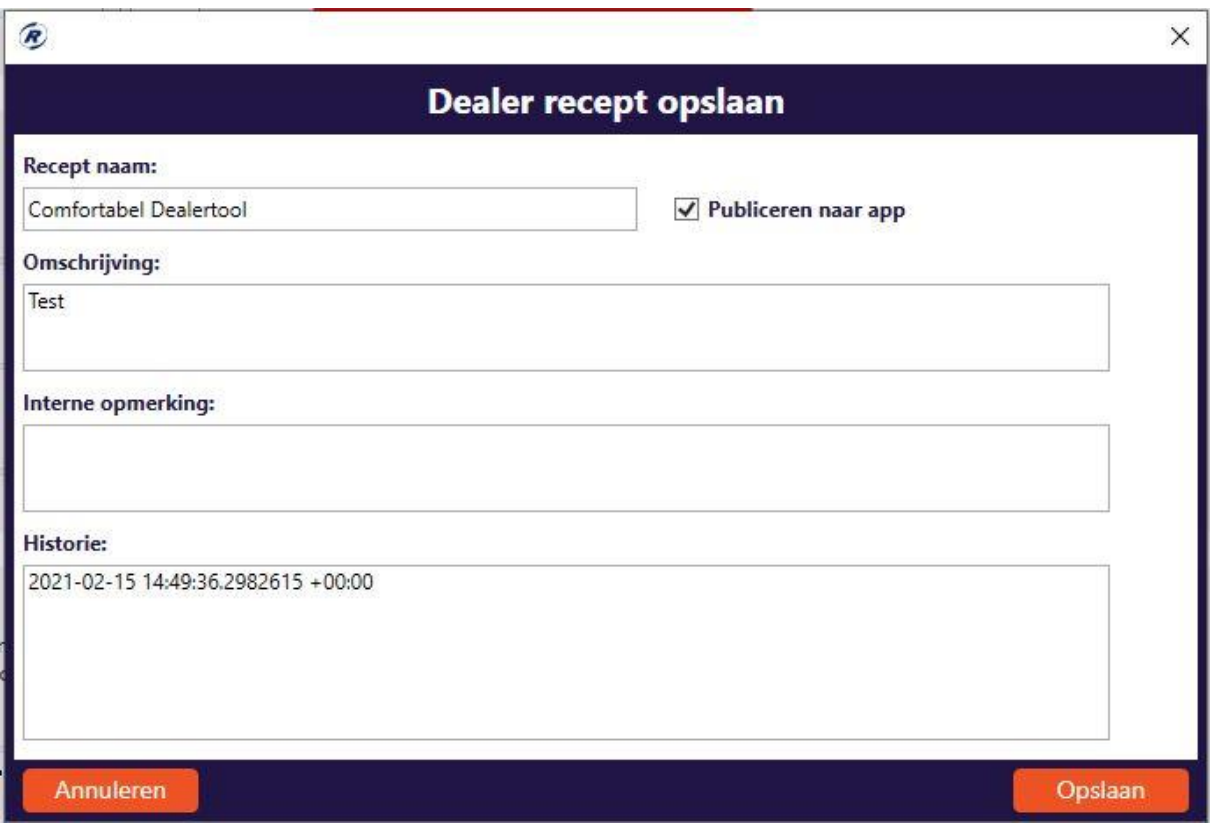

Je kunt nu een omschrijving invullen, deze kan de klant teruglezen in de app. Daarnaast is het mogelijk om een interne opmerking te plaatsen. Hier kan bijvoorbeeld genoteerd worden wat er aan het recept is aangepast. Dit is later altijd terug te zien.

Het recept is hier te publiceren naar de Van Raam App door het vakje 'Publiceren naar App' bovenin aan te vinken. De klant gaat dan straks dit recept in de Van Raam App zien.

Terug in het fietsoverzicht is nu het recept, dat je hebt aangemaakt te zien.

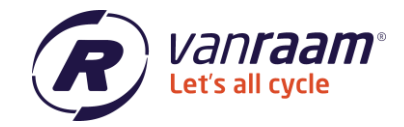

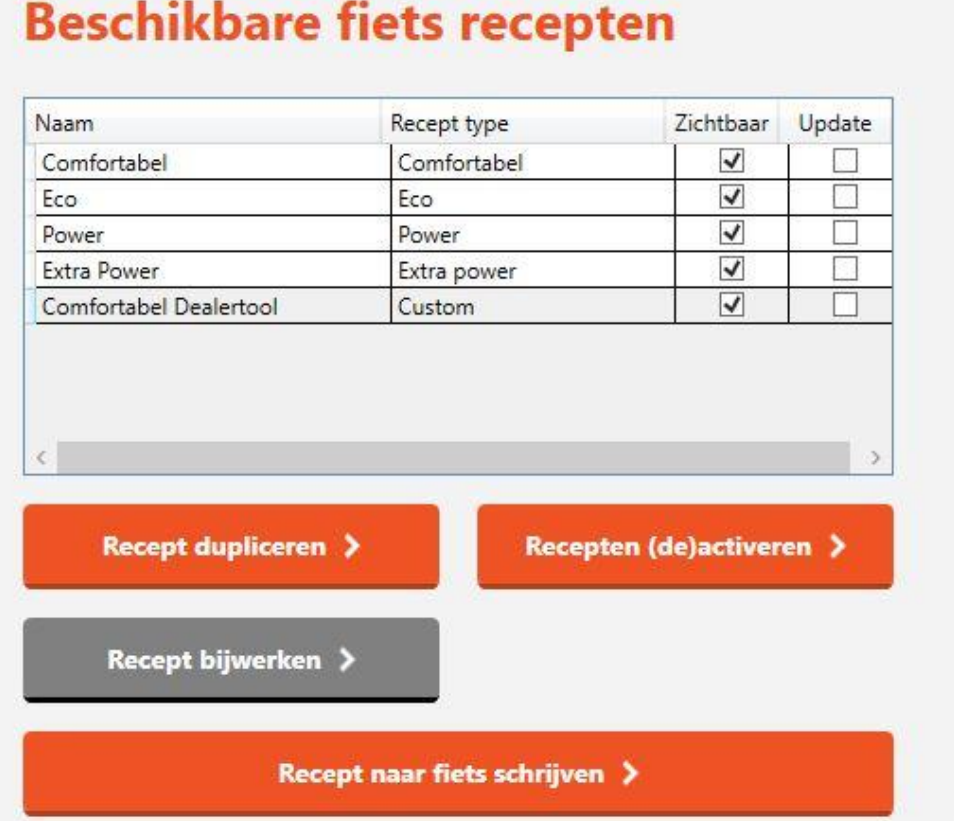

Bekijk de video '<u>Van Raam Fietsen – [Aanpassen en dupliceren van recepten](https://www.youtube.com/watch?v=QLd5VG6anng&list=PL_0ezMOhTM4p4ZQZWMvOFIbvvohM2y6Mz&index=10&ab_channel=VanRaam)</u>' op ons YouTubekanaal om de instructie video hiervan te bekijken.

 $\bigcup$  +31 (0)315 – 25 73 70

9/14

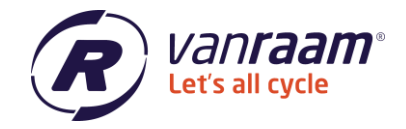

### <span id="page-9-0"></span>**Recepten (de)activeren**

Je kunt recepten activeren en deactiveren. Dat betekent dat je het recept in de app kunt zien of niet.

Door op 'Recepten (de)activeren' te klikken kun je kiezen welke recepten zichtbaar zijn.

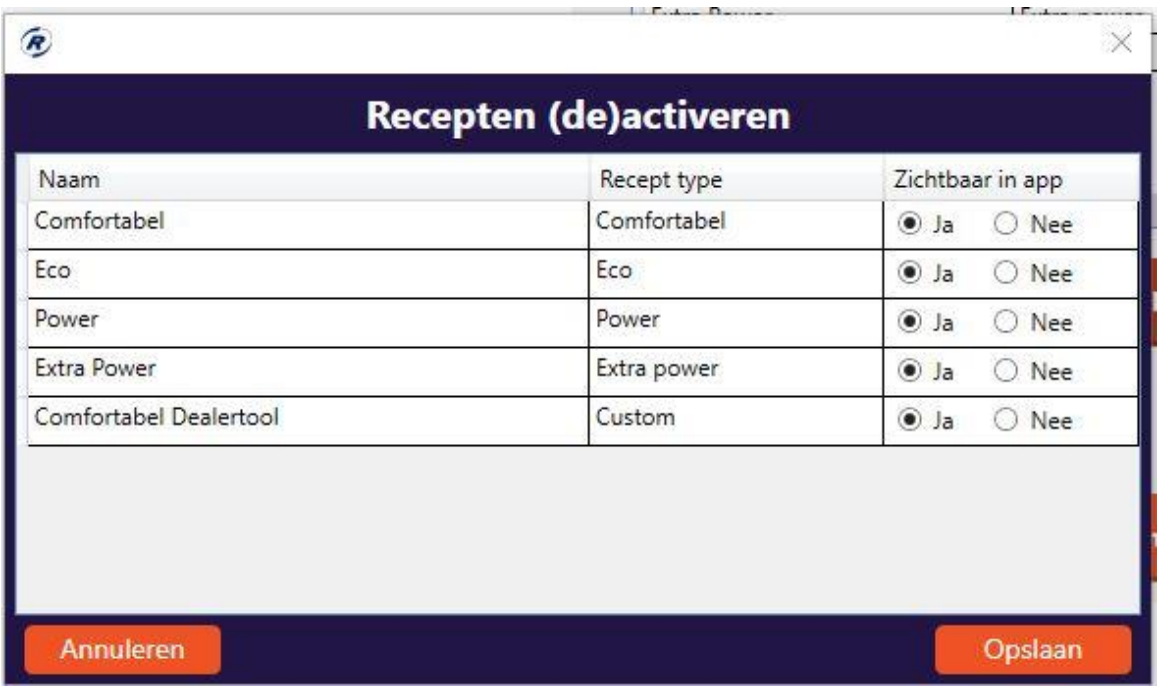

#### <span id="page-9-1"></span>**Recept bijwerken**

Wanneer een recept het vinkje 'Update' aan heeft staan, staat er voor dit recept een update klaar. Door op 'Recept bijwerken' te klikken wordt bij het schrijven van het recept naar de fiets de nieuwste versie geschreven.

#### <span id="page-9-2"></span>**Recept naar fiets schrijven**

Wanneer de fiets verbonden is met de Dealertool, is het mogelijk om een recept naar de fiets te schrijven. Door op 'Recept naar fiets schrijven' te klikken wordt het recept geschreven.

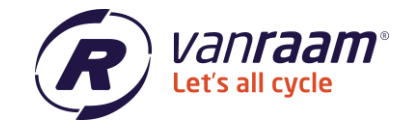

### <span id="page-10-0"></span>**Diagnose**

In het tabblad 'Diagnose' staan de algemene instellingen van de fiets, de fietsdata en de testen.

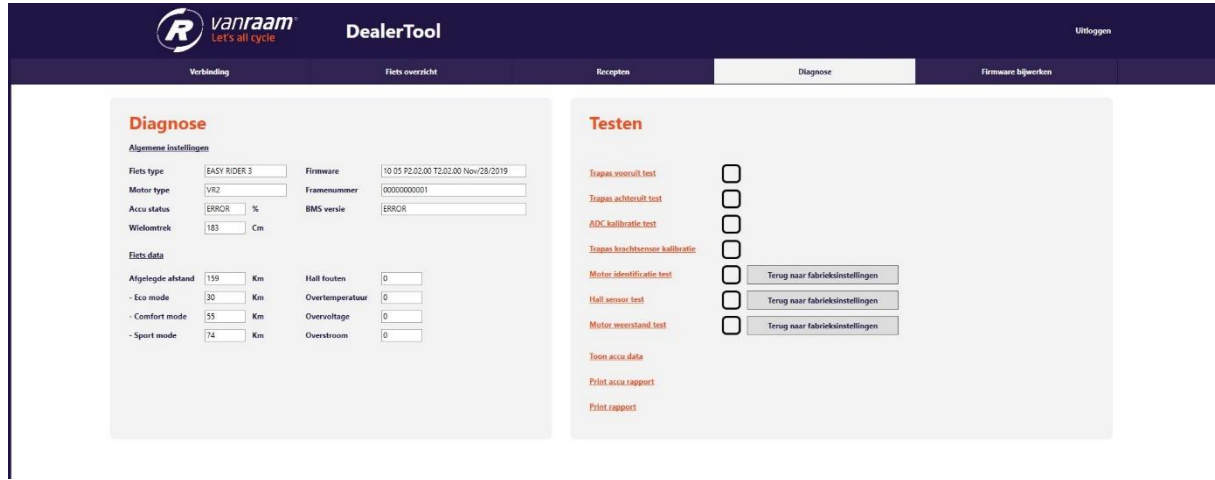

#### <span id="page-10-1"></span>**Testen**

In het tabblad diagnose staan een heel aantal testen. Deze testen zijn uit te voeren om de fiets te controleren of beter te laten werken.

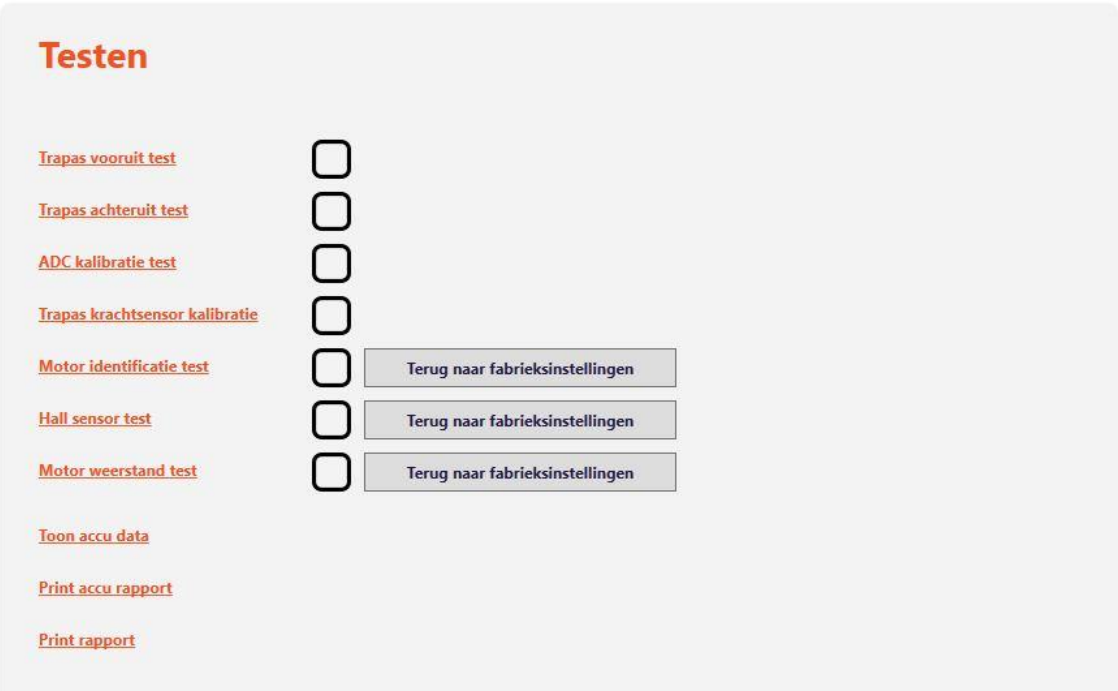

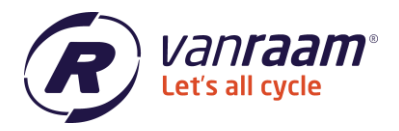

Bij 3 testen staat een knop 'Terug naar fabrieksinstellingen', wanneer je de testen hebt uitgevoerd en de motor functioneert nog niet goed, dan kunnen de instellingen teruggezet worden naar fabrieksinstellingen door op deze drie knoppen te klikken. Daarna moeten alle testen nogmaals worden uitgevoerd om de motor opnieuw te identificeren.

Onderaan kan nog gekozen worden voor 'Toon accu data', 'Print accu rapport' en 'Print rapport'.

#### <span id="page-11-0"></span>**Toon accu data**

Wanneer je hierop klikt laat de Dealertool de data uit de accu zien.

#### <span id="page-11-1"></span>**Print accu rapport**

Wanneer je hierop klikt wordt de accu data in een PDF gezet zodat dit makkelijk te versturen is als e-mail of geprint mee te geven is bij de accu.

#### <span id="page-11-2"></span>**Print rapport**

Wanneer je hierop klikt wordt de fiets data in een PDF gezet zodat dit makkelijk mee te versturen is bij een e-mail of geprint mee te geven is bij de fiets.

 $\bigcup$  +31 (0)315 - 25 73 70

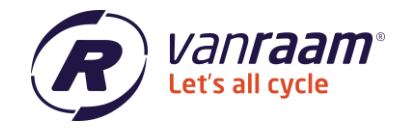

#### <span id="page-12-0"></span>**Firmware bijwerken**

Wanneer er in het Fietsoverzicht onderaan staat dat er een firmware update beschikbaar is, dan kan in het scherm 'Firmware bijwerken' de firmware van de fiets geüpdatet worden.

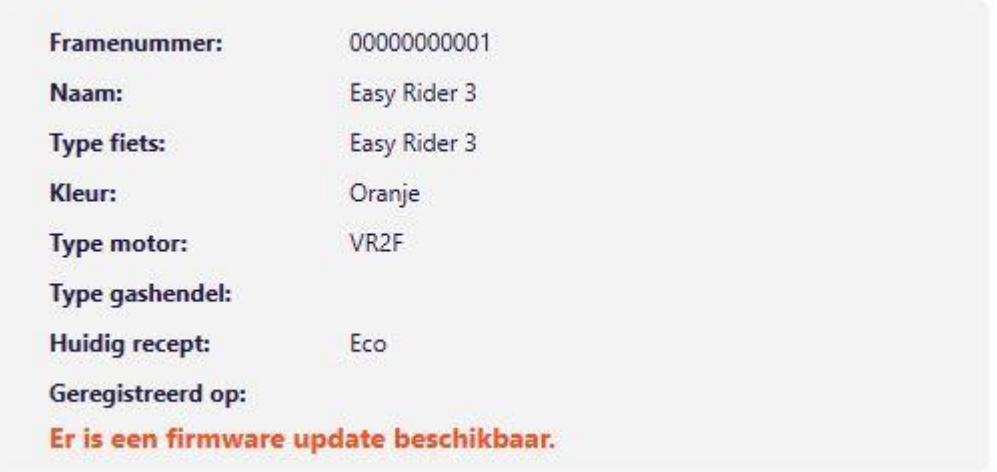

Je kunt in het scherm klikken op 'Firmware bijwerken'. Er wordt dan een update van de fiets uitgevoerd.

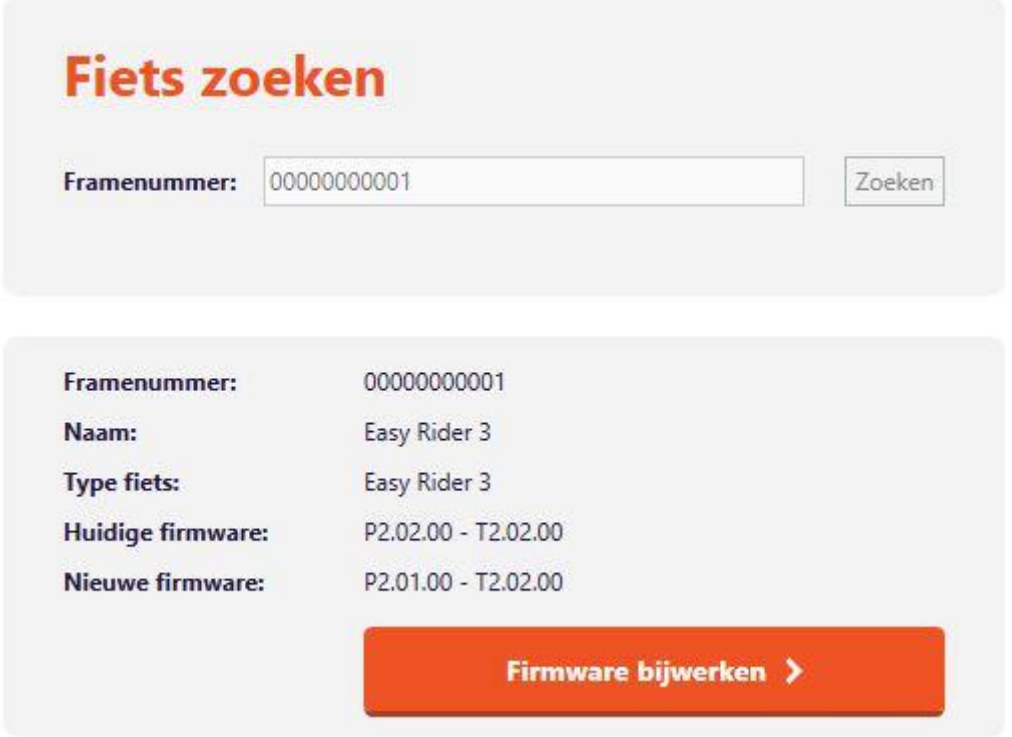

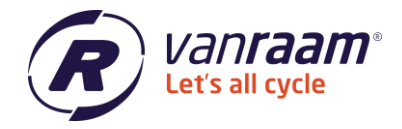

Mocht het niet lukken om de update te voltooien en de fiets is niet meer te verbinden, probeer dan meteen via het tabblad 'Firmware bijwerken' te verbinden door op 'Controller firmware testen' te klikken.

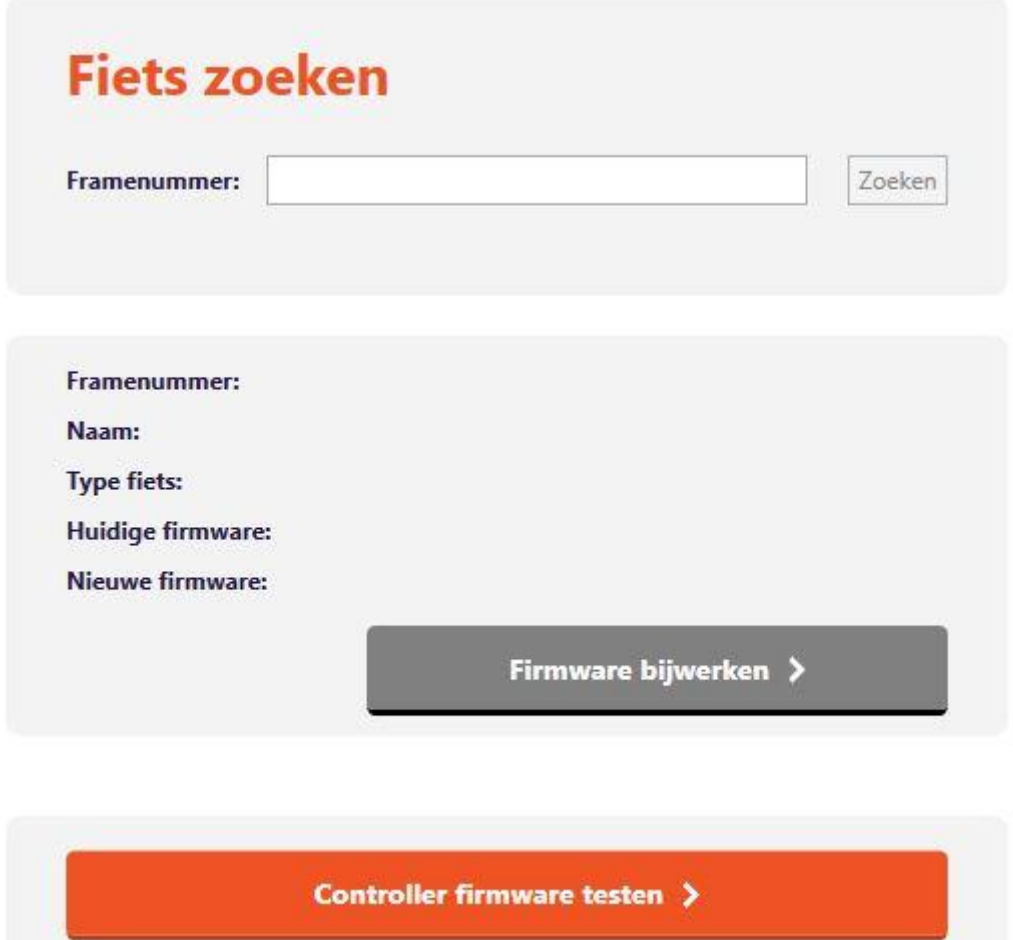

Mocht het updaten van de fiets dan nog niet lukken, neem dan contact op met Van Raam.

Zorg dat je de verschillende tests doorlopen worden nadat de software is geüpdatet.